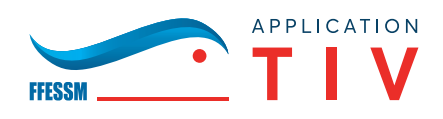

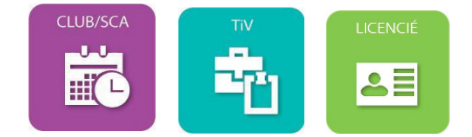

# **Notice d'utilisation de l'Historique des inspections visuelles**

**à l'usage des clubs et SCA des TIV et des licenciés**

*Commission Technique Nationale – Notice d'utilisation de l'application TIV – 14/03/2023*

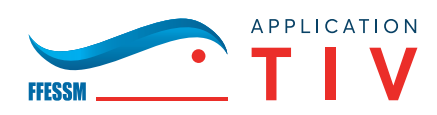

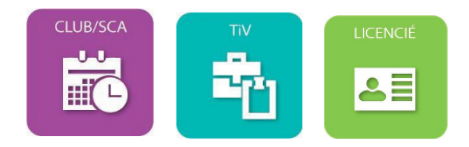

#### **Note liminaire :**

Les licenciés, clubs et SCA et à travers eux les TIV peuvent accéder à l'historique des inspections visuelles réalisées sur leurs bouteilles.

Cette procédure complète la procédure existante d'accès à la dernière inspection visuelle, sans se substituer à celle-ci, il s'agit donc d'une option complémentaire.

Cette notice comprend deux parties :

## **Sommaire :**

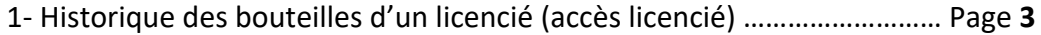

2- Historique des bouteilles d'un club/SCA (accès, club, SCA, TIV …) ……… Page **6**

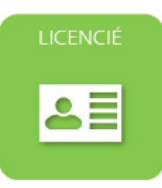

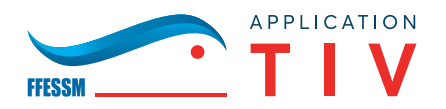

**3**

# **1 – ACCÈS À L'HISTORIQUE DES IV PAR UN LICENCIÉ**

## **1.1 Accès à l'historique de ses bouteilles pour un licencié**

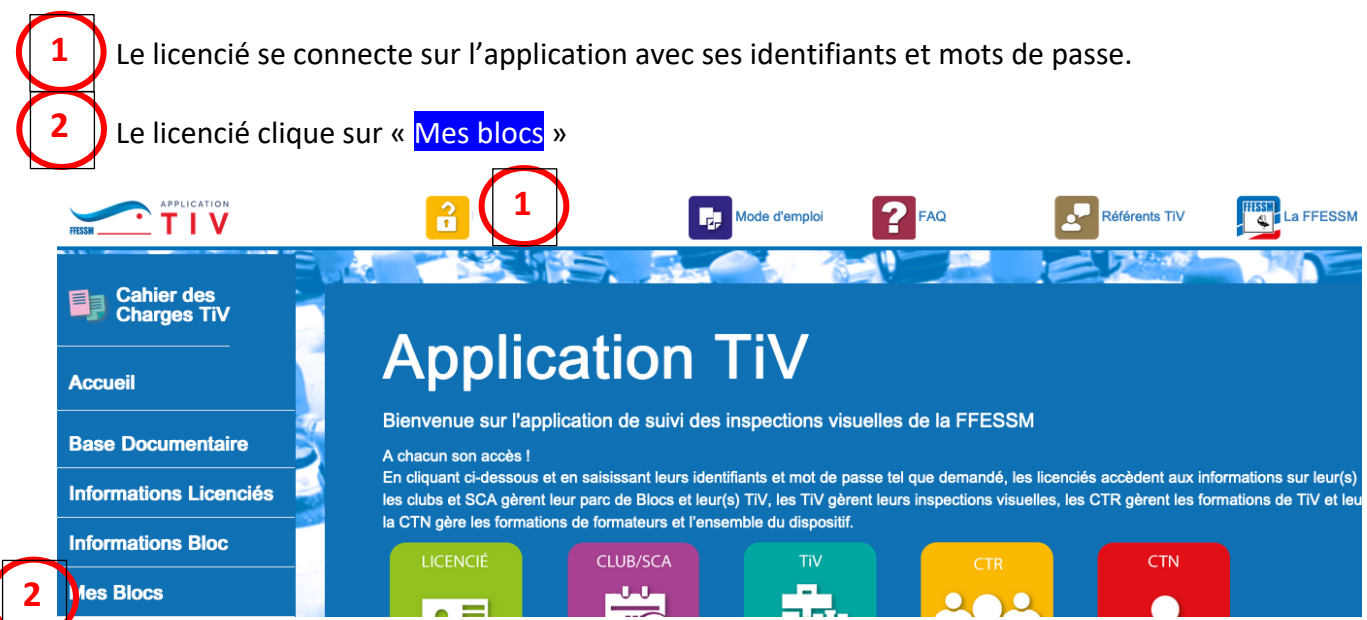

Sur la fenêtre qui apparaît, il sélectionne les bouteilles pour lesquelles il souhaite l'historique:

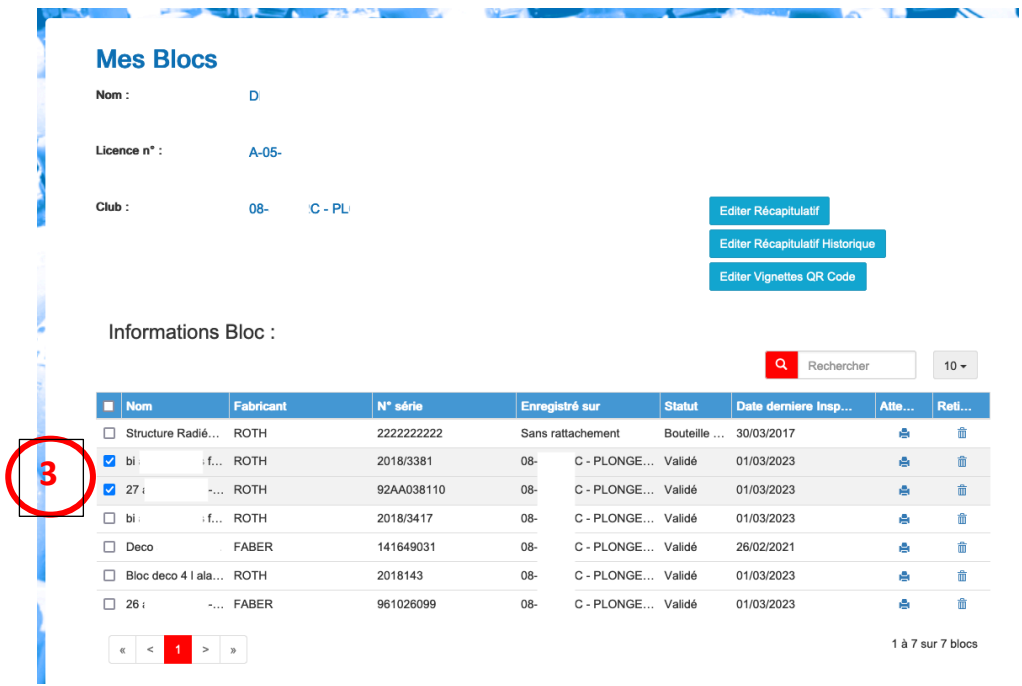

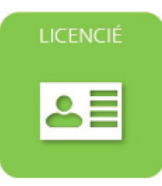

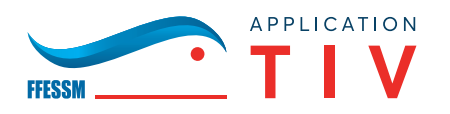

**5**

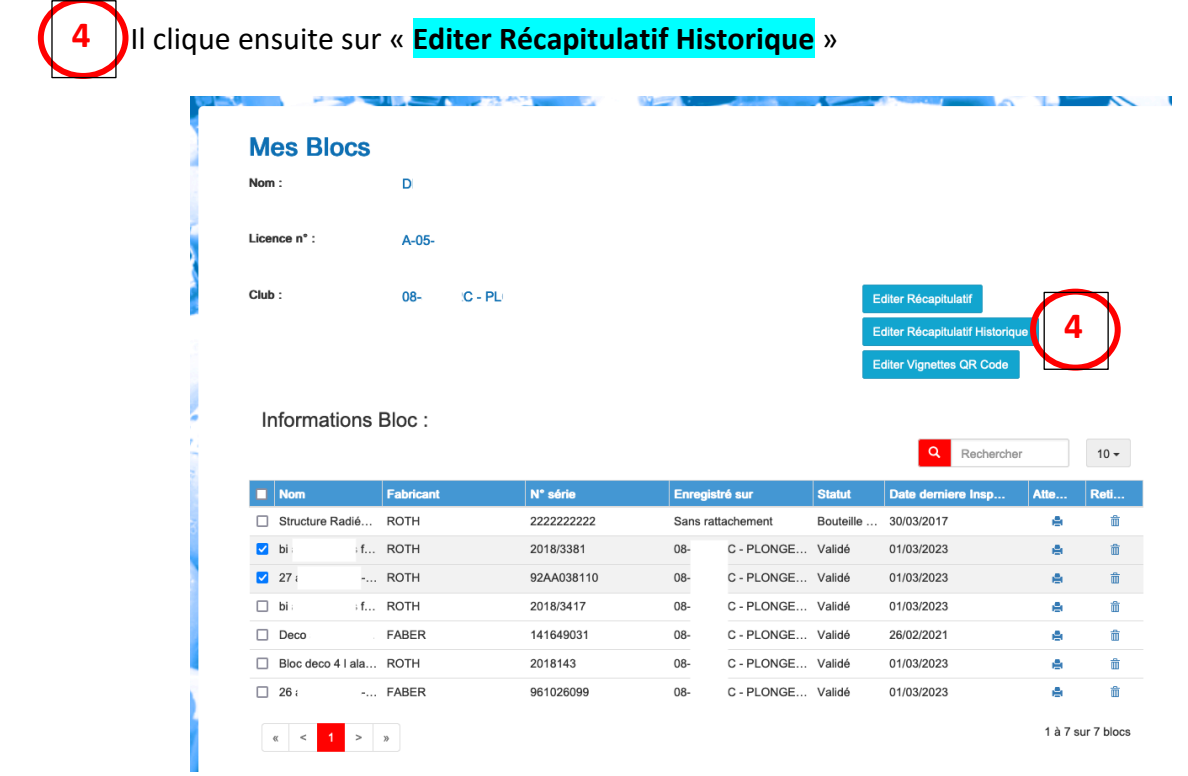

Une liste des blocs est éditée en pdf avec indication des différentes dates d'IV

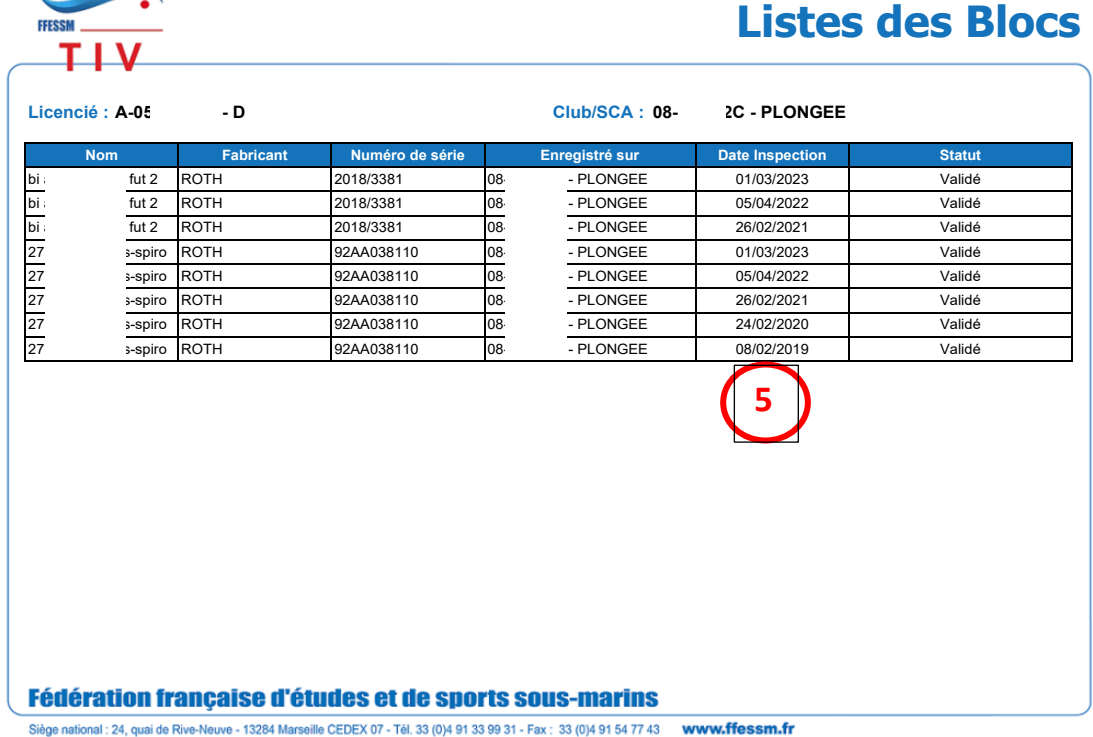

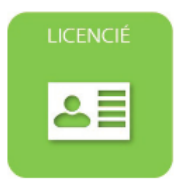

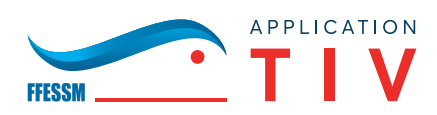

Lors de l'étape de sélection des bouteilles, le licencié peut sélectionner toutes ses bouteilles en cliquant sur la coche en haut à gauche du tableau : **6**

## Informations Bloc:

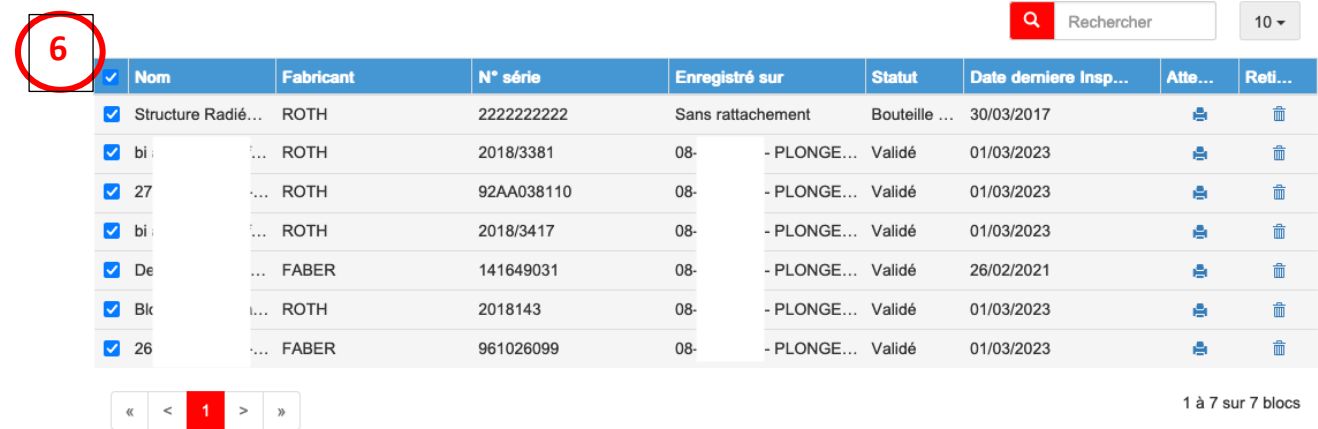

*Commission Technique Nationale – Notice d'utilisation de l'application TIV – 14/03/2023* 

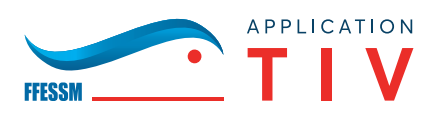

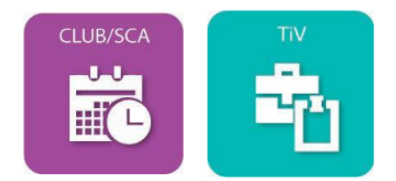

## **– ACCÈS À L'HISTORIQUE DES IV PAR UN CLUB-SCA**

## **2.1 Accès à l'historique de ses bouteilles pour un club ou SCA**

Le club-sca se connecte sur l'application avec ses identifiants et mot de passe 

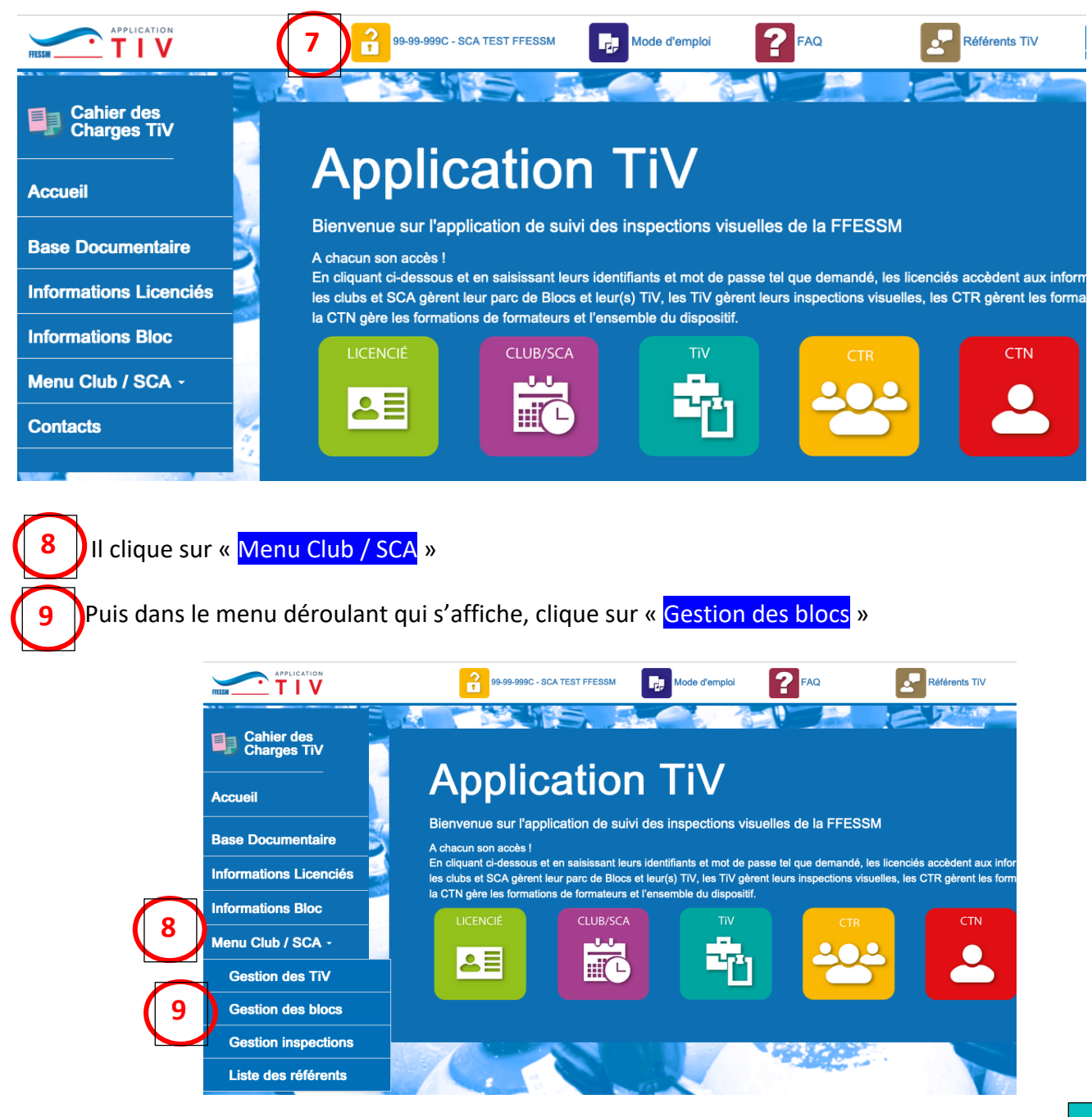

*Commission Technique Nationale – Notice d'utilisation de l'application TIV – 14/03/2023* 

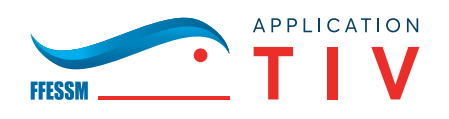

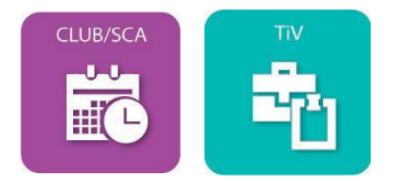

 Il faut ensuite cliquer sur « **Editions** » **10**

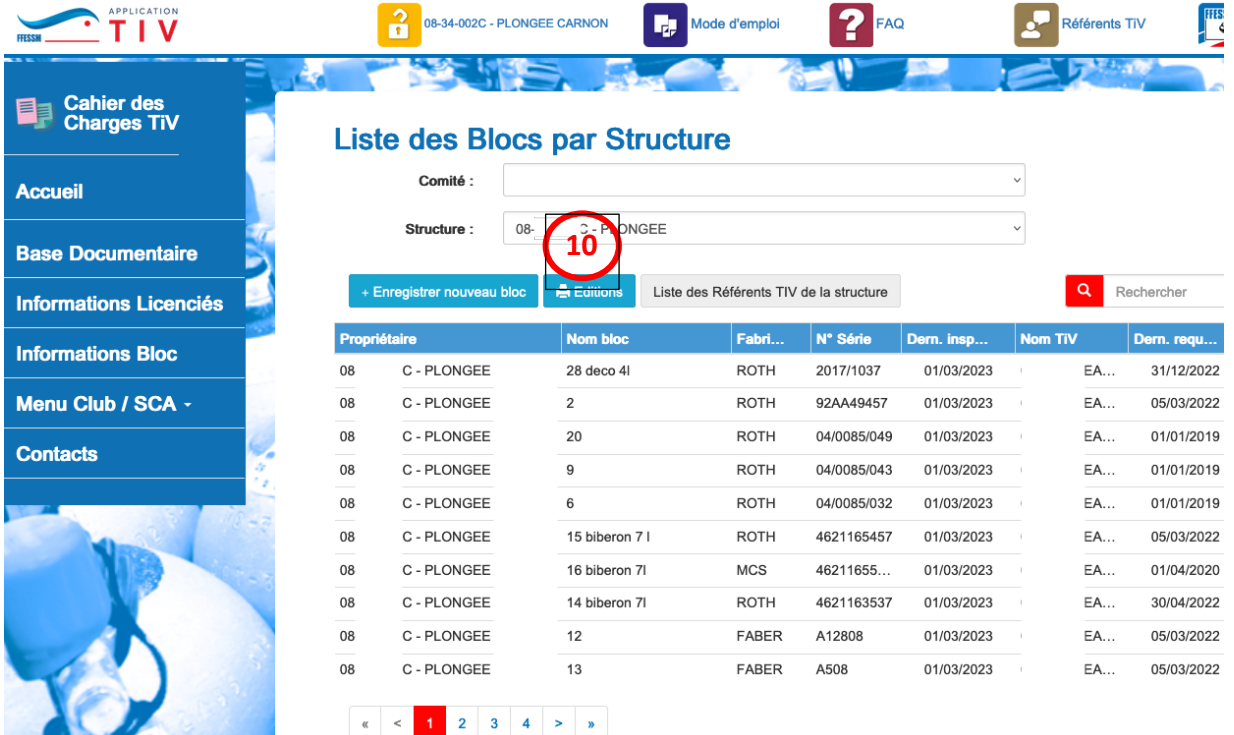

 Sur la fenêtre « pop-up » qui s'ouvre cliquer sur « **o Sélection** » (par défaut c'est « tout » qui est sélectionné) **11**

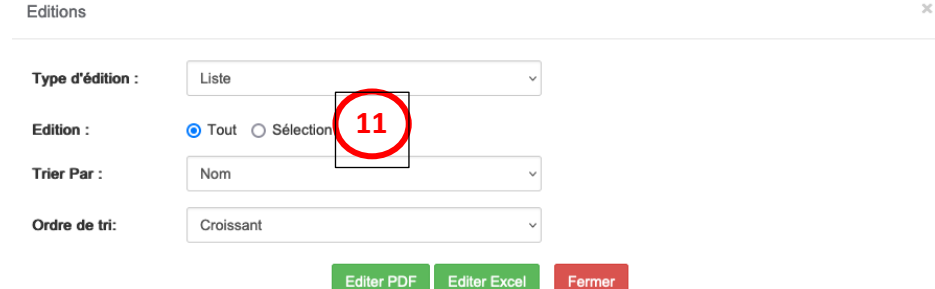

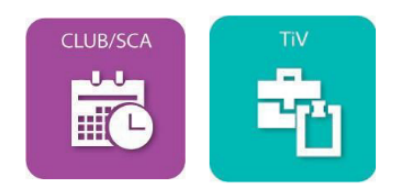

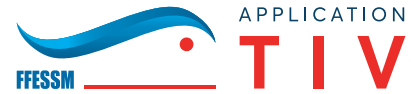

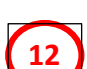

 Sur la nouvelle fenêtre, il faut d'abord sélectionner les bouteilles concernées (pour tout sélectionner, coche en haut à gauche).

 Ensuite, il faut sélectionner « **o Historique** » (par défaut, c'est « Dernière » qui est sélectionné, ce qui ouvre sur la dernière IV réalisée). **13**

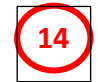

Puis cliquer sur « **Éditer PDF** » ou « **Éditer Excel** » **14**

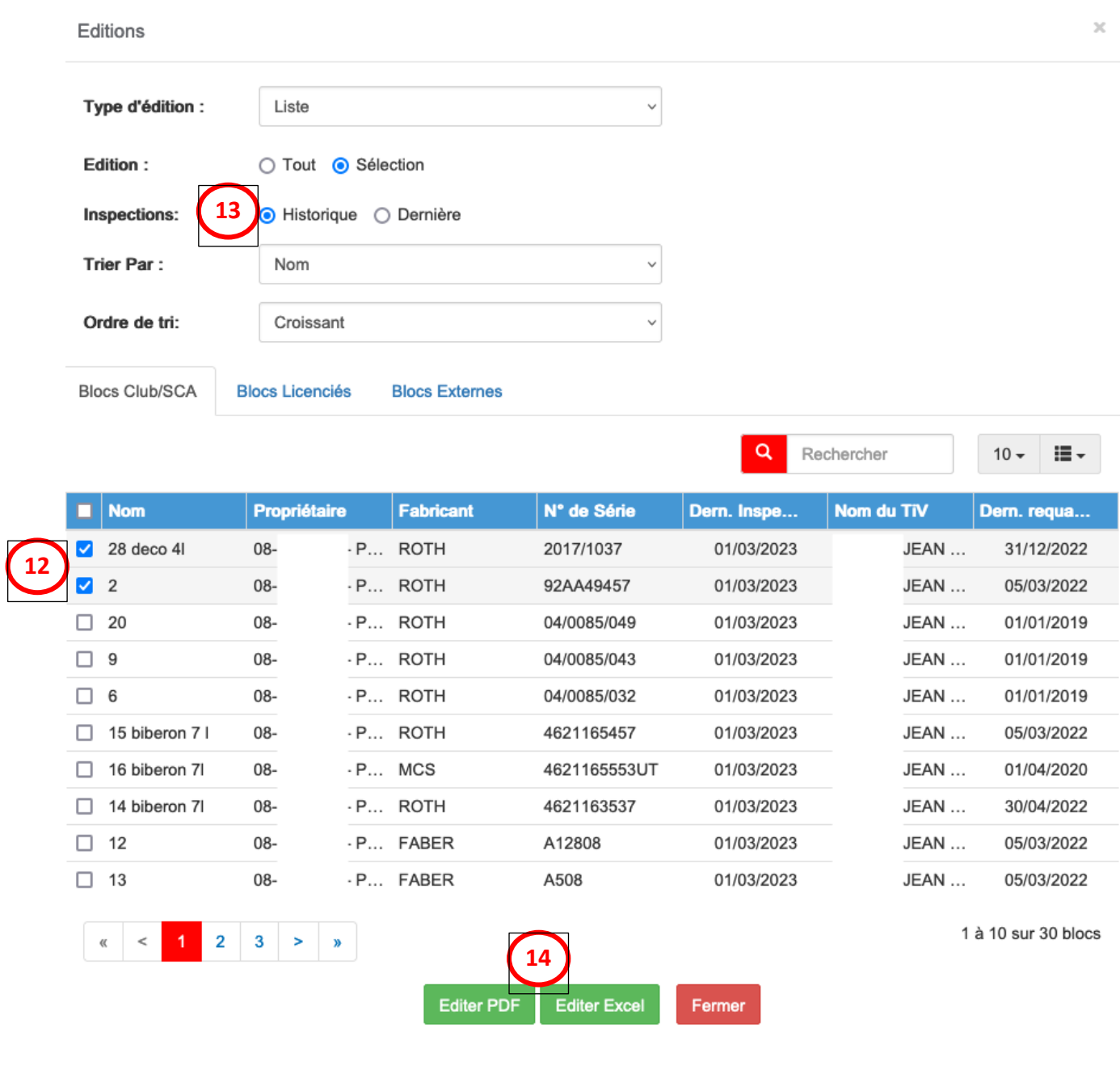

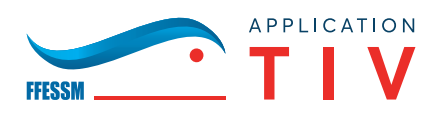

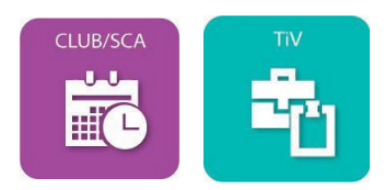

 La liste des blocs avec l'historique détaillée est disponible **15**

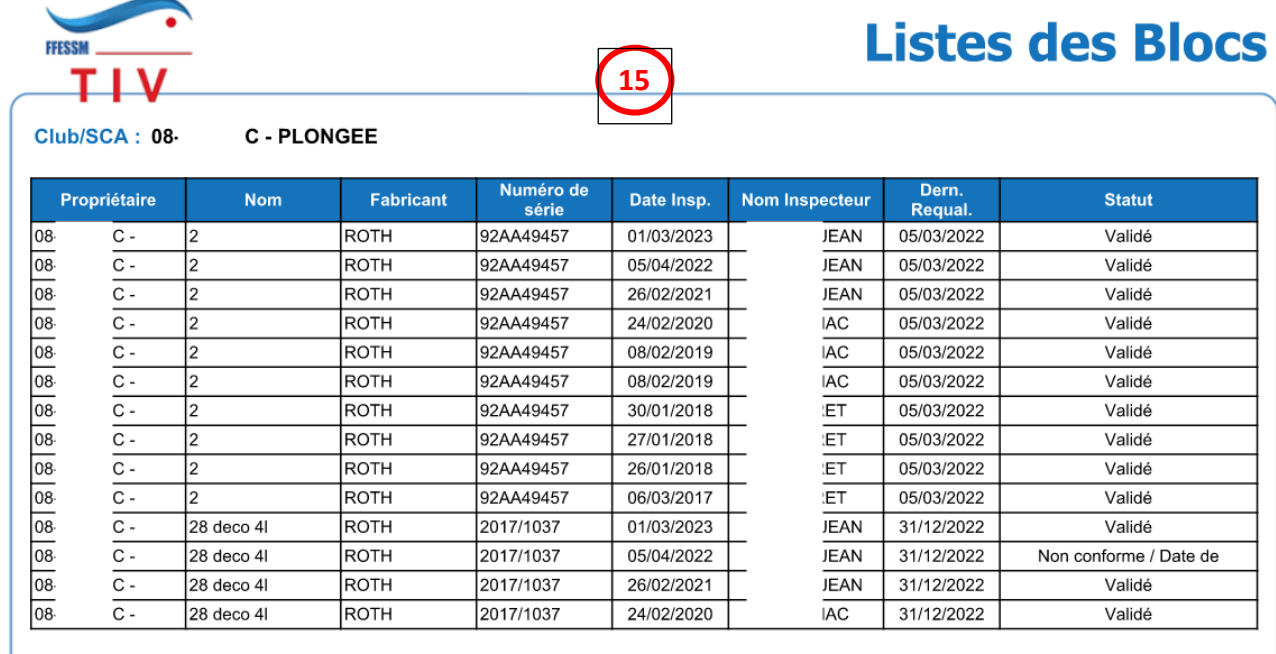

## **2.2 Accès à l'historique de ses bouteilles pour un TIV**

Même démarche en se connectant avec ses identifiants et mot de passe et en sélectionnant le ou l'un des club-SCA pour lequel il a été habilité à réaliser des inspections visuelles.